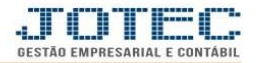

## **ATUALIZAÇÃO DE ORDEM DE FABRICAÇÃO OFATAREOF**

 *Explicação: Por meio desta rotina será feito o envio para produção e a realização da ordem de fabricação, para que assim as matérias primas sejam baixadas e o estoque do produto final (acabado) seja alimentado.*

## Para realizar esta rotina acesse o módulo: *Produção*

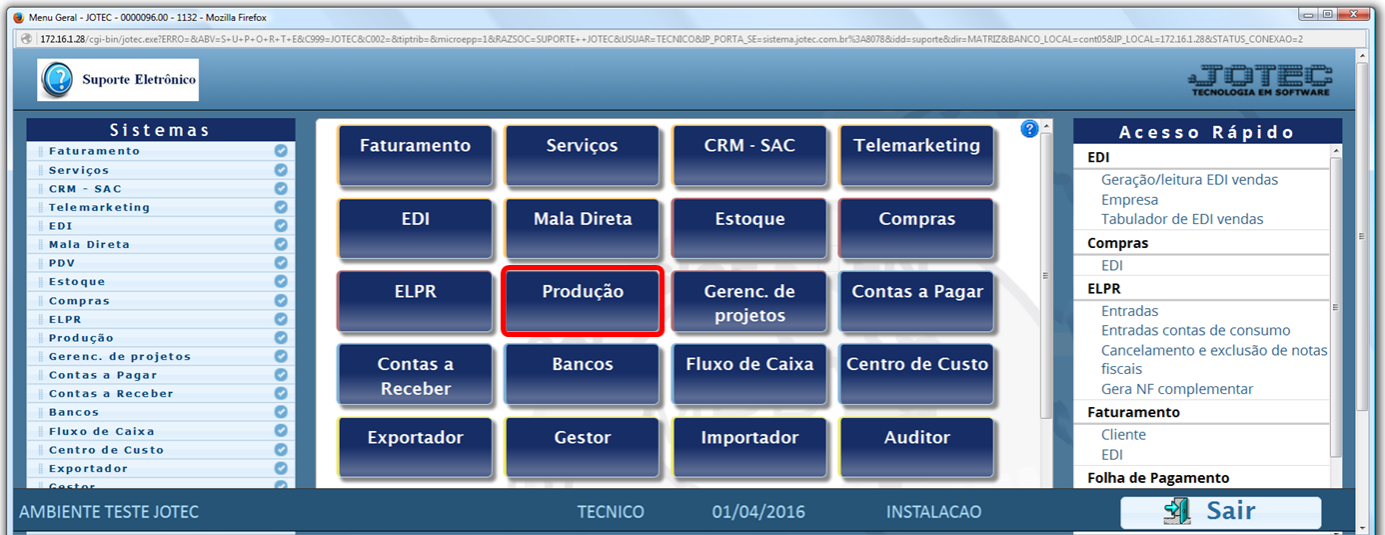

Em seguida clique no botão: *U-Atu.Ordem de fabricação.*

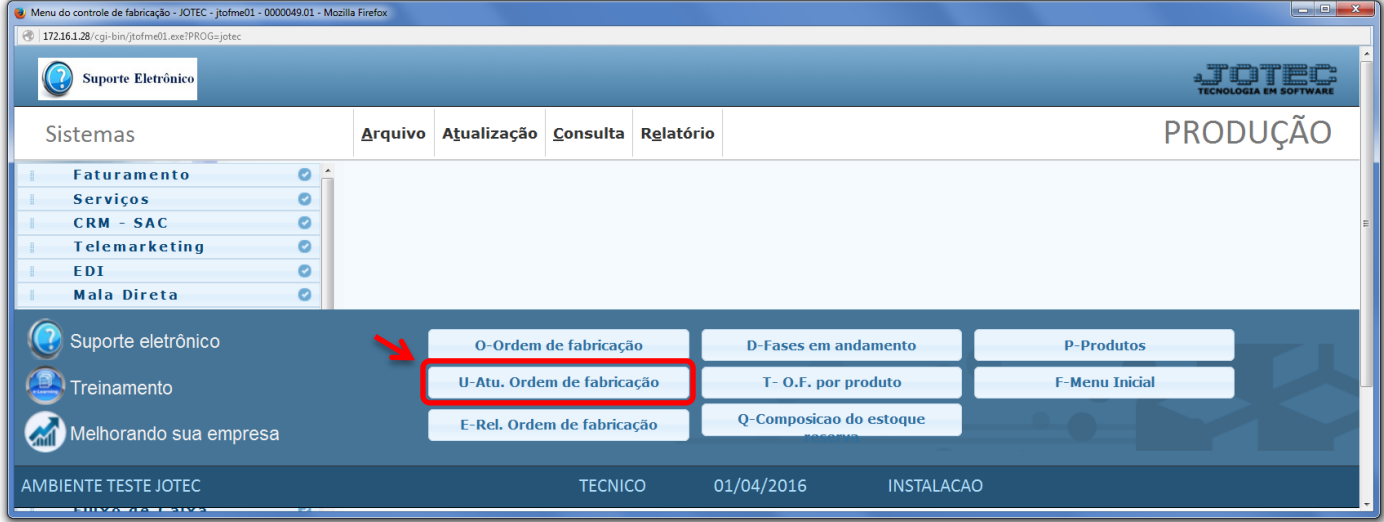

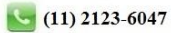

![](_page_1_Picture_1.jpeg)

 Na tela que será aberta em seguida informe o *(1) Numero da OF* (Duplo clique para pesquisar) e clique no ícone do *(2) Binóculo*.

![](_page_1_Picture_81.jpeg)

 Em seguida de duplo clique sobre o *(3) Produto,* no campo *(4) Tipo de operação* selecione a opção "e*nvio p/ produção",* informe: *(5) Quantidade, Data, Horário, Operador* e clique no botão *Atualiza.*

![](_page_1_Picture_82.jpeg)

![](_page_2_Picture_1.jpeg)

## > Confirme o envio para produção.

![](_page_2_Picture_81.jpeg)

 No campo "Quantidade" o sistema informará a quantidade em andamento, que indica a quantidade do produto que está sendo produzida.

![](_page_2_Picture_82.jpeg)

- Finalizada a fabricação do produto, será necessário realizar a OF. Para isso acesse novamente a tela de "Atualização de OF", pesquise a OF e dê duplo clique sobre o produto *(conforme já demonstrado acima).*
- No campo *(6) Tipo de operação* selecione a opção *"realização produção",* informe: *(7) Quantidade, Data, Horário, Operador* e clique no botão *Atualiza.*

![](_page_2_Picture_83.jpeg)

![](_page_2_Picture_9.jpeg)

![](_page_3_Picture_1.jpeg)

## Confirme a realização da produção.

![](_page_3_Picture_51.jpeg)

Após a confirmação, a ordem de fabricação será encerrada.

![](_page_3_Picture_52.jpeg)

 No campo "Quantidade" o sistema informará a quantidade realizada, que indica a quantidade do produto que já foi produzida.

![](_page_3_Picture_53.jpeg)

![](_page_3_Picture_8.jpeg)